# **bo** kitlab

## Information to new users

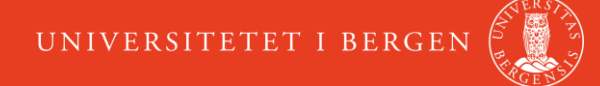

## Log in

- Go to: <https://ecore.bookitlab.com/uib>
- If you are an university user select "Feide Authentication".
- **If you are an external user (from outside the university), contact main admin (currently mic@uib.no) to get a username. You will then log in via "Bookitlab User sign in".**
- Read through the "terms of use agreement versions" and accept.

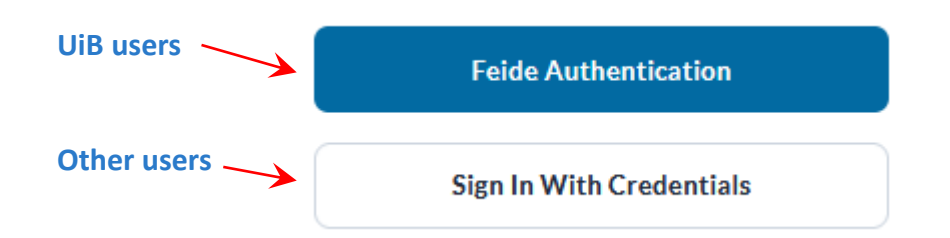

#### **Terms Of Use Agreement Versions**

Please read and agree to the terms of use before continuing to work in the system.

#### 1. Introduction

1.1. The target audience for this policy is all BookitLab users and any other facility users.

1.2. The purpose of this policy is to inform the users about the Terms of Use of the Equipment.

1.3. All users must read and accept to follow these Terms of Use before being able to login into the BookitLab system.

1.4. Each time the policy is updated, the user will be asked to read and accept to follow the updated policy, before being able to login into the system.

**I** Agree

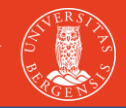

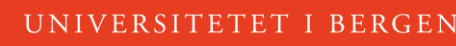

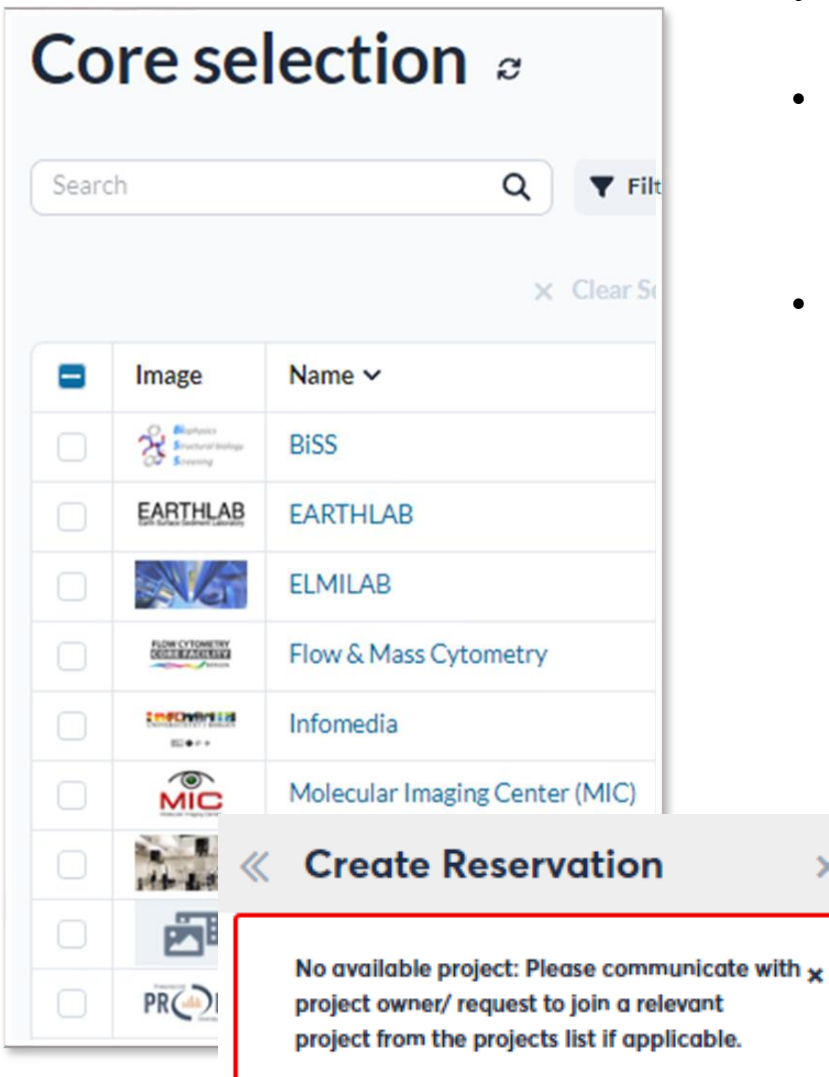

- Select the core you need, and you will be redirected to this cores Dashboard.
- Please update "user details" such as full name and mobile number,
	- if this is missing. You can also check which projects you have access to.
- To make an instrument reservation/request services/order consumables/loan, you must be assigned a project. Your project leader will need to contact the project

accountant (email the premade form) to assign a project to your name.

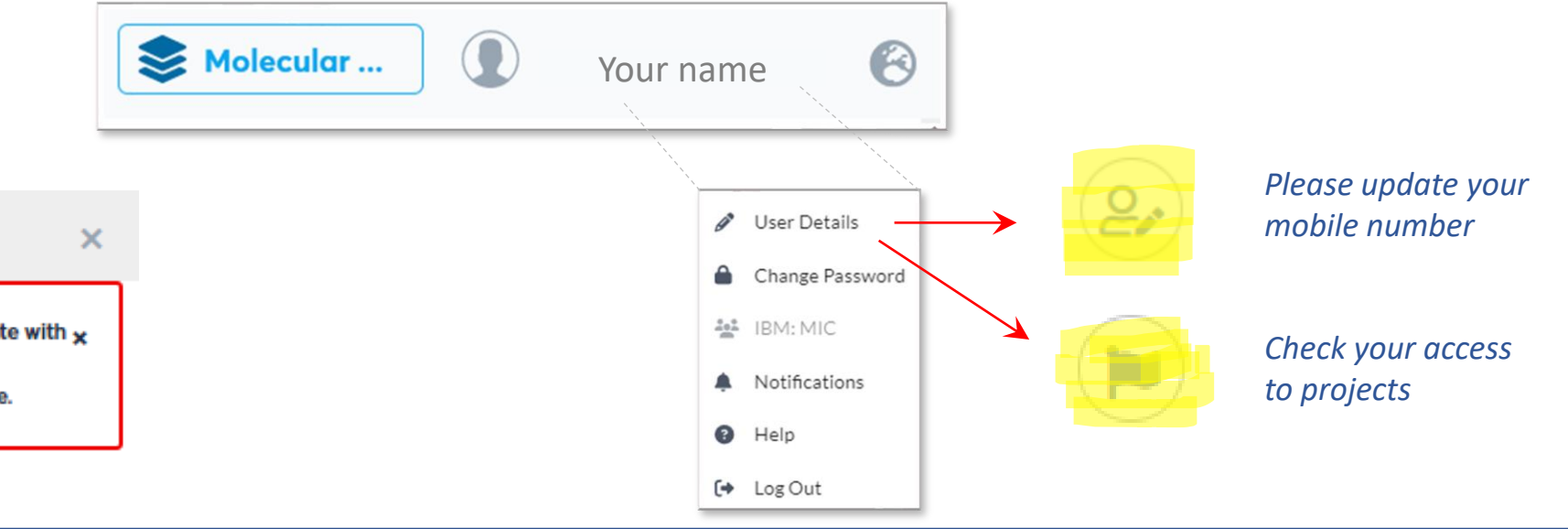

#### The Dashboard is core specific

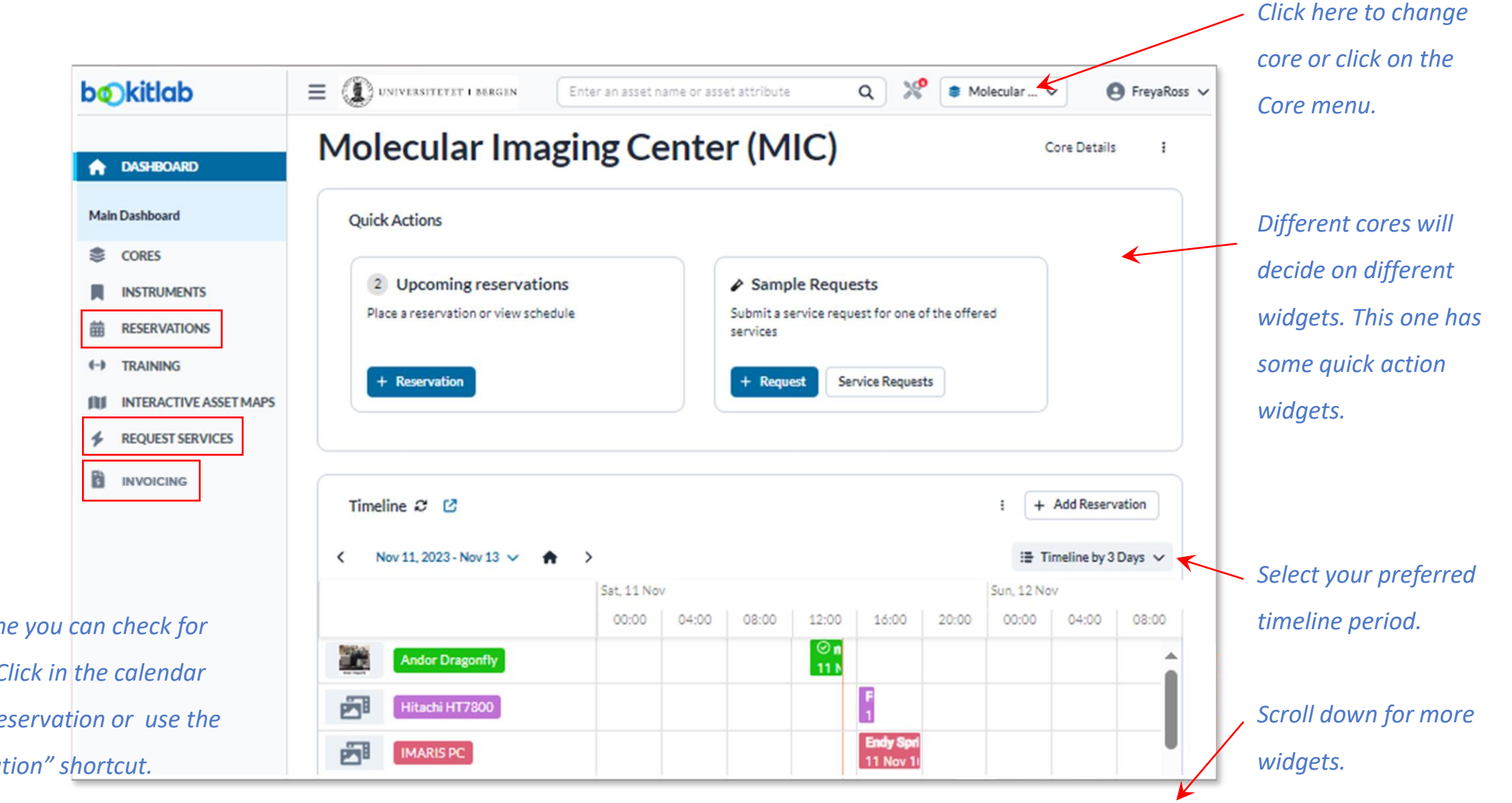

*You can check you reservation history, "request service" history and invoicing history here.*

> *In the timeline you can check for availability. Click in the calendar to create a reservation or use the "add reservation" shortcut.*

#### 3 different ways to create an instrument reservation

You can create a reservation directly in the **timeline on the Dashboard** (just click and drag). You can change the timeline for a more precise view.

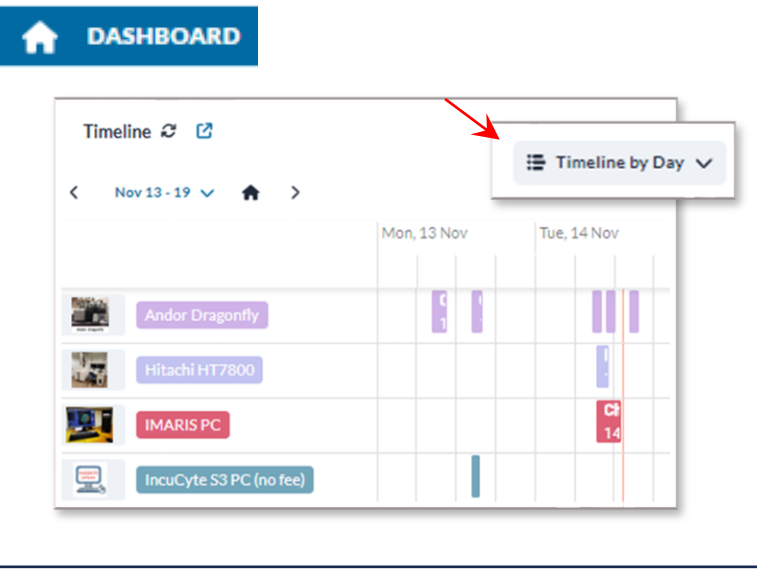

You can create a reservation through the **RESERVATION menu.** You can change between calendar and timeline and adjust the time.

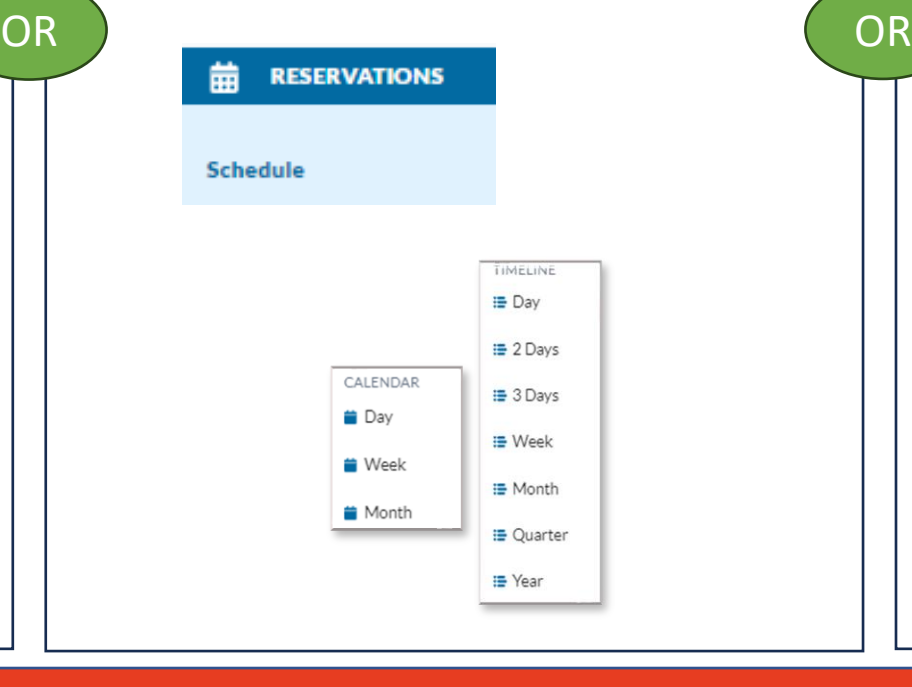

You can also search for an instrument **search menu** and reach the calendar there. hitachi  $\alpha$ Molecular... V Instrument/Asset search Search all cores INSTRUMENTS FOUND (1) Full Results >> Hitachi HT7800 Bookable Equipment 第 三

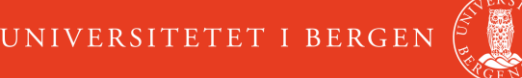

#### Reservation of instruments

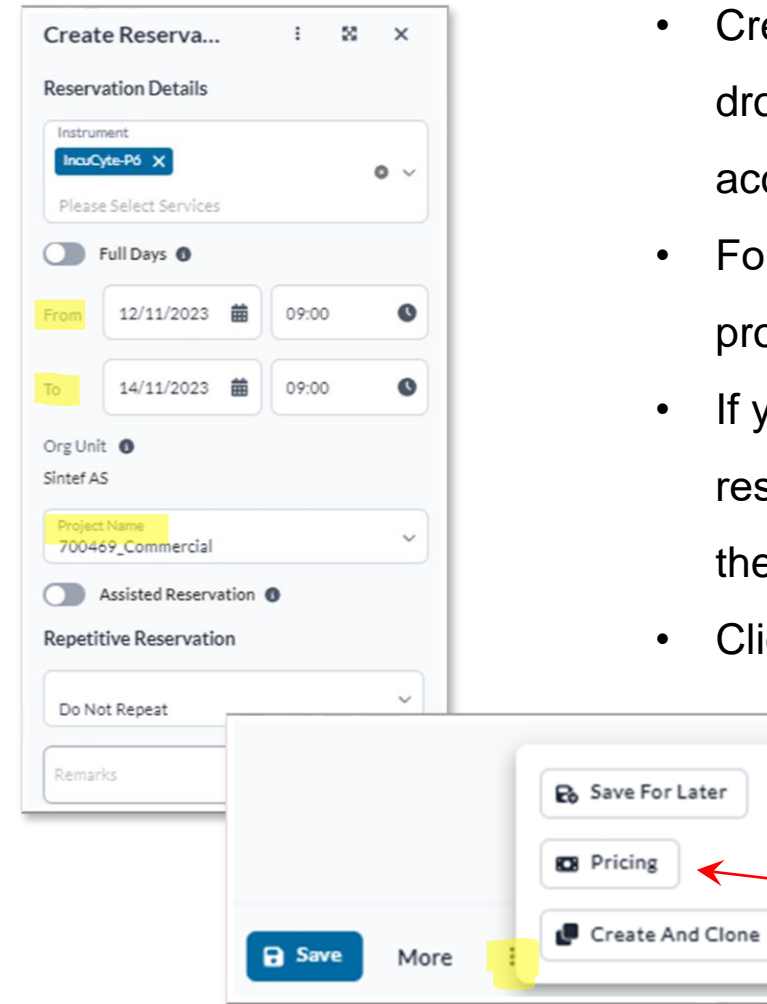

- Create a reservation by filling out the "from" and "to" and select your project from the drop down menu. If you don't have a project, contact your project owner and project accountant (prosjektøkonom).
- For pricing details, click on the three dots and select "pricing". Estimated cost and project balance will be calculated.
- If you need assistance or training in running the instrument, check "assisted reservation" (if applicable to this resource). You can also define the "staff" of choise in the drop down list (if applicable to this resource).
- Click "save" to register your reservation.

*If you want to know how much your reservation cost, click onto "pricing" located under the three dots.*

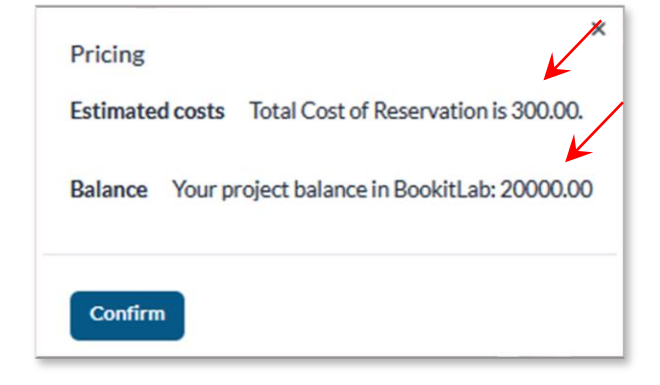

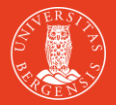

## Creating a loan

**Availability** Loanable Equipment

- Some cores will have loanable equipment.
- The equipment will show up as a "loanable equipment"
- Create the reservation in the calendar and pick up the object with the LOAN DESK MANAGER.
- Some equipment have a fixed loan period and most of the time you will be notified when the loan is approaching the end.

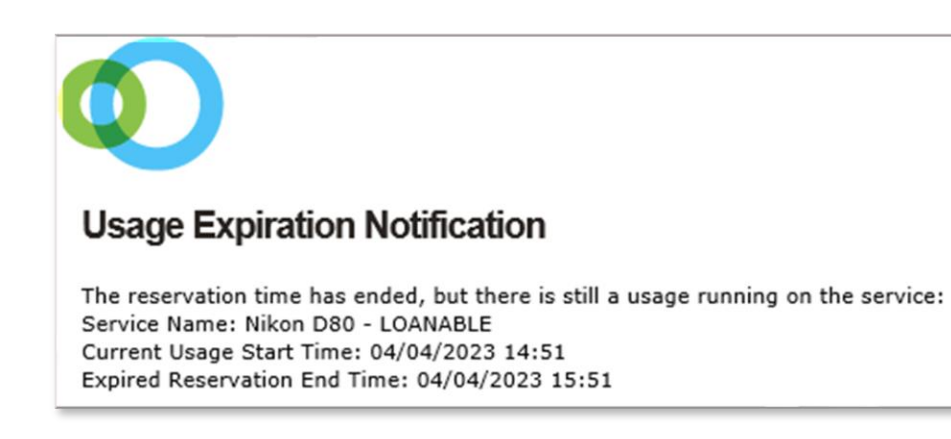

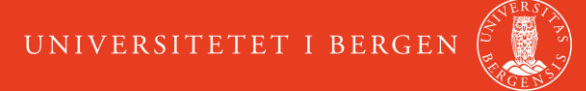

## Sending Requests

#### **REQUEST SERVICES**

**Service Requests** 

**Service Request Audit Trail** 

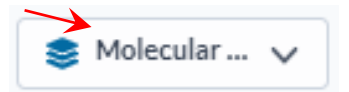

+ Service Request

- Select "Requests Services" from the left main menu or through a quick action widget on the dashboard.
- Make sure to have the right Core active at the top (arrow).
- Press "Service Request" at the top right.
- Choose from the list of available orders and fill out the form. Press "Submit/Process" at the bottom of the page.

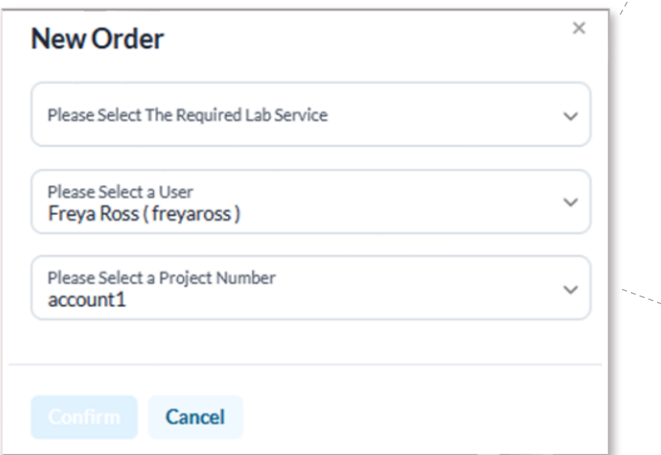

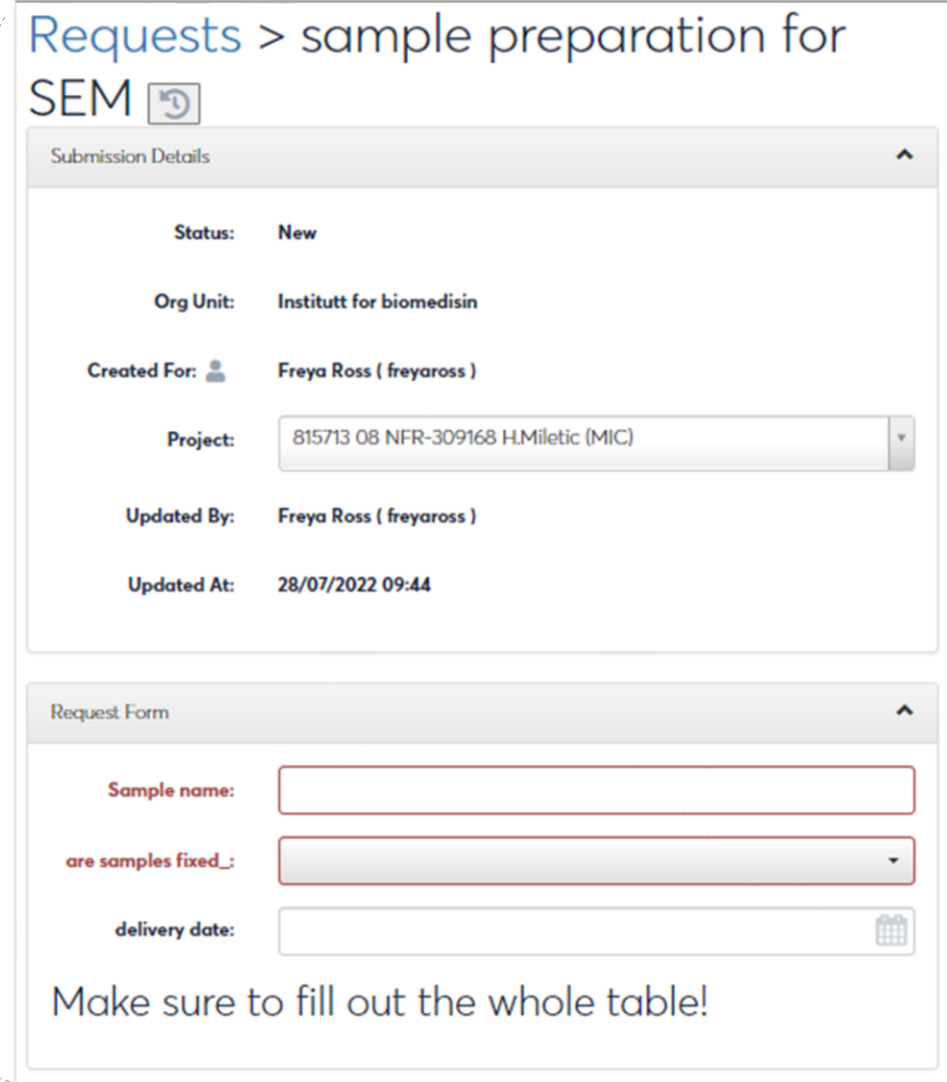

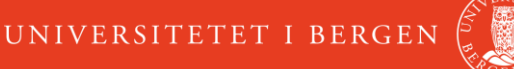

## Ordering Consumables

#### **REQUEST SERVICES**

**Service Requests** 

**Service Request Audit Trail** 

Molecular... v

#### **Service Request**

• You order consumables/supplies through the request service called "Request CONSUMABLES" (for MIC) or through the CONSUMABLE menu (if applicable).

• Fill out the order and indicate when you would like to pick up the items.

 $\times$ 

 $\checkmark$ 

- Select consumables under "add a consumable".
- Press SUBMIT and pick up your order.

date and time for pickup

**New Order** Please Select The Required Lab Service **Request CONSUMABLES** 

+ Add Service

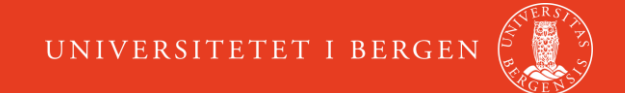

#### Report an issue on a system

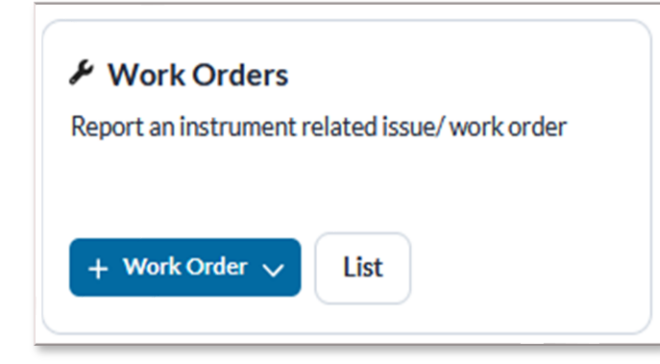

- The quickest way to report an issue is through the WORK ORDERS on the Dashboard.
- You can also find the work order tab under instrument once you click on the instrument.
- Select the asset related to the work order and describe the issue.
- If the issue is serious, contact personnel directly!

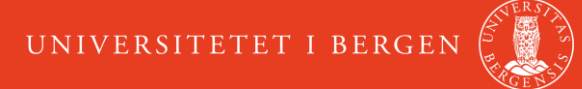